Go to [: https://tp1.goteachpoint.com](https://tp1.goteachpoint.com/)

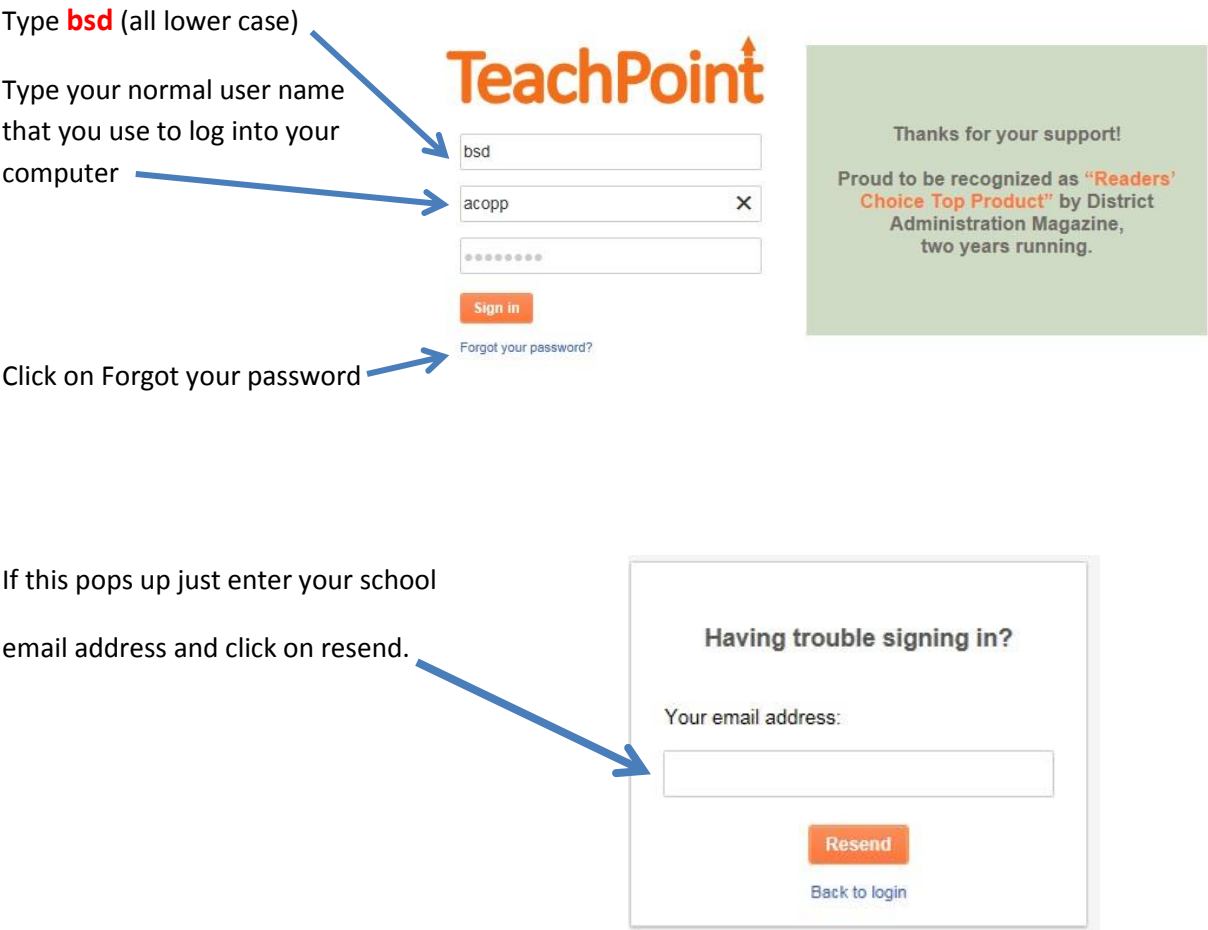

You will receive an email with a TeachPoint link. Click on the link and reset your password. This will set up your account and take you to the TeachPoint log-in screen again. Just log-in and then you will be taken to the main page.

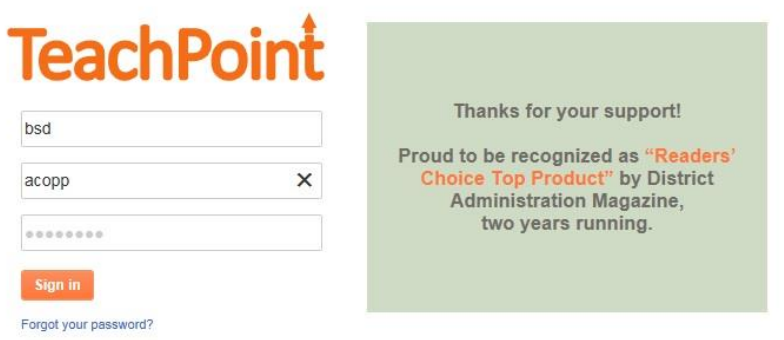

The main page looks like this. . . You should see your name in the upper right hand corner

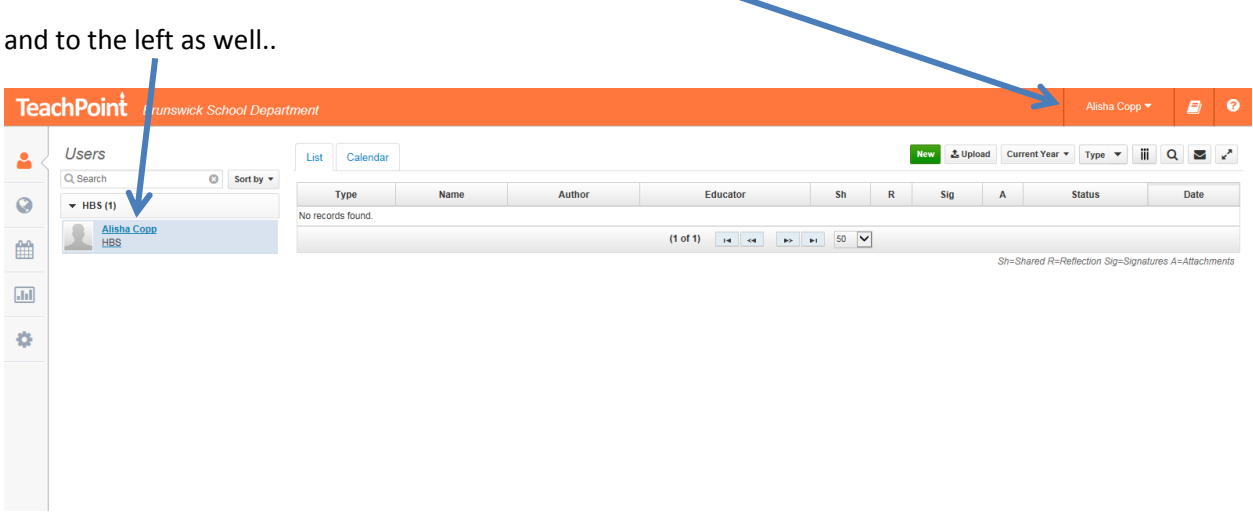

You will need to set up the forms to write up your goals and select your indicators. First select the green NEW button.Once you make this selection, the screen below will appear.

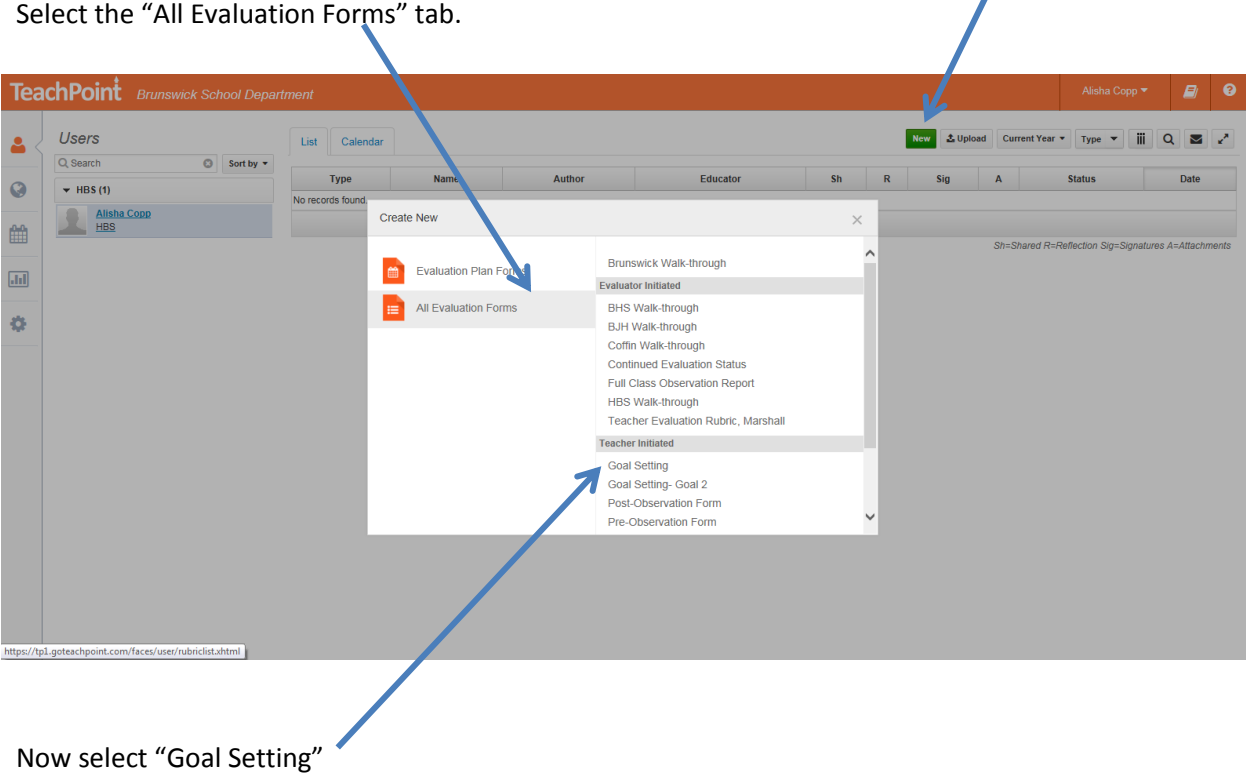

## TeachPoint Directions

Click on which evaluation year you are currently in and select **save and close**.

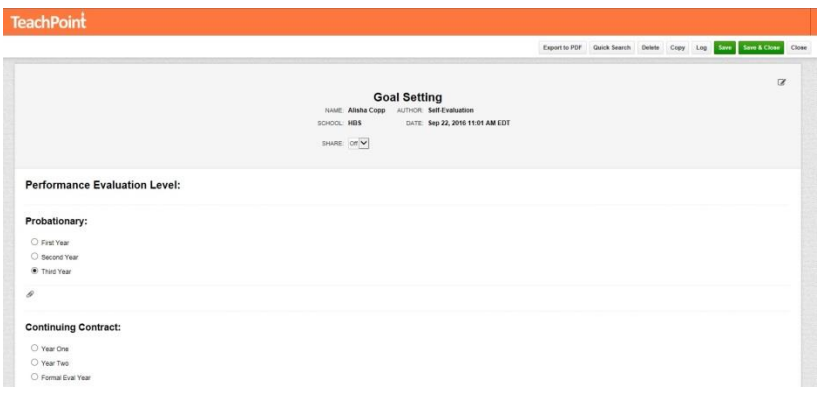

Select "Goal Setting – Goal 2" - Click on which evaluation year you are currently in and select **save and close**.

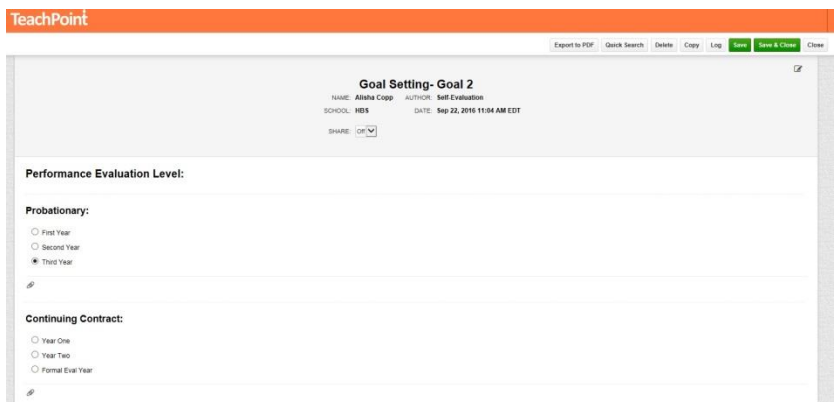

Select 'Teacher Evaluation Rubric-Marshall" – You will be selecting 10 indicators when you are ready from the 6 domains. In order to save the document to work on later, you will need to select one indicator by simply clicking on it, save and close. You can change this later by clicking on it again.

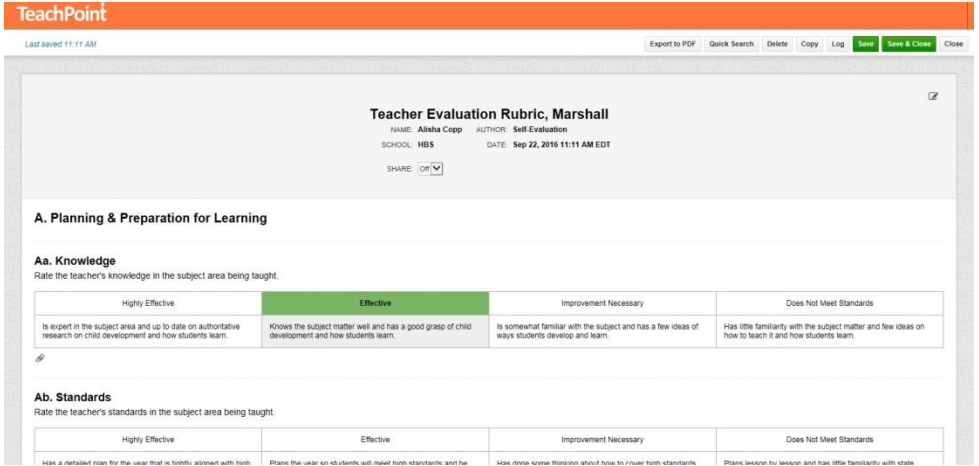

## TeachPoint Directions

Remember that the rubrics have six domains covering all aspects of a teacher's job performance:

- 1. Planning and Preparation for Learning **select 2 indicators**
- 2. Classroom management **select 2 indicators**
- 3. Delivery of Instruction **select 2 indicators**
- 4. Monitoring, Assessment, and follow-Up **select 2 indicators**
- 5. Family and Community Outreach **select 1 indicator**
- 6. Professional Responsibilities **select 1 indicator**

Now you TeachPoint page should look like this . . .

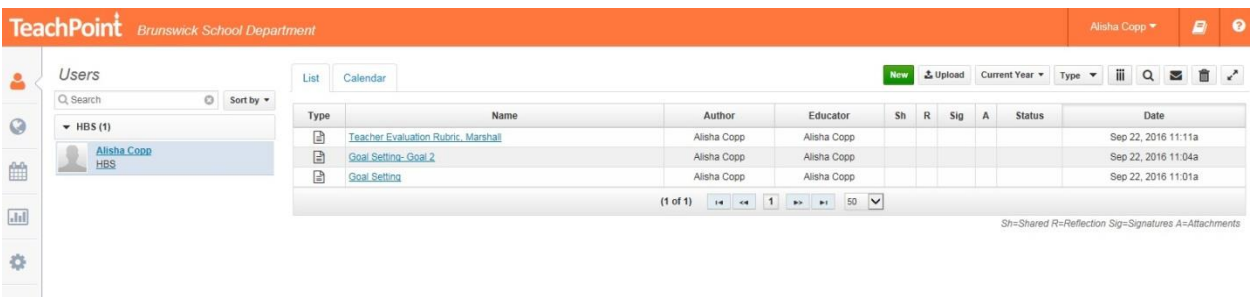

Now you can work on your goals and make your selection for indicators. Once you have your initial goals and indicators selected **do not sign** until your evaluator reviews them. You can let your evaluator know the goals and indicators are ready for review simply by putting the share **button on**. They will receive an email telling them your goals and/or indicators are ready for review.

F

.

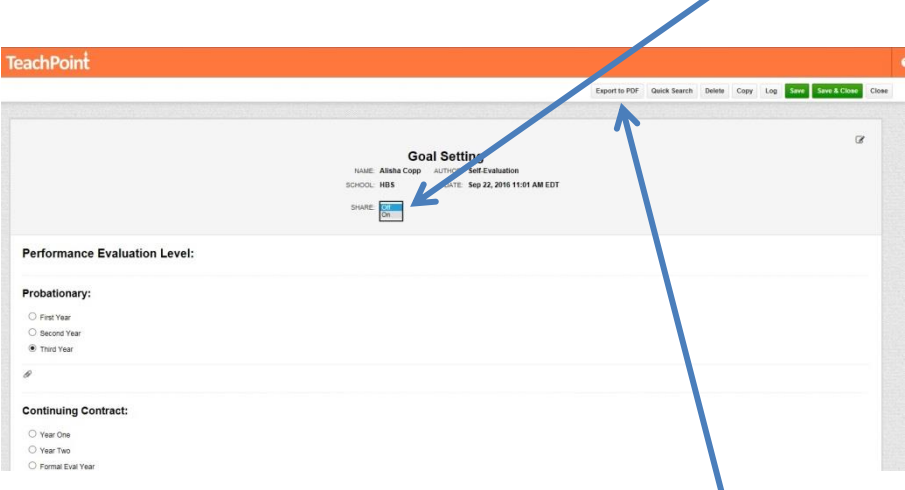

Tips: Once you complete your goals and indicators export them to your desktop as a PDF.

**If you make a mistake, it is okay. Just let your evaluator know and adjustments can be made. We are all learning together.**